# 宜兴市人才补贴网上申报平台 --学费补助申报操作手册

#### 一、系统访问

在浏览器中打开宜兴市人才补贴网上申报平台,平台地址: http://www.yixing.gov.cn/rsj/,浏览器建议 360(极速模式)、谷 歌、火狐等谷歌内核浏览器。

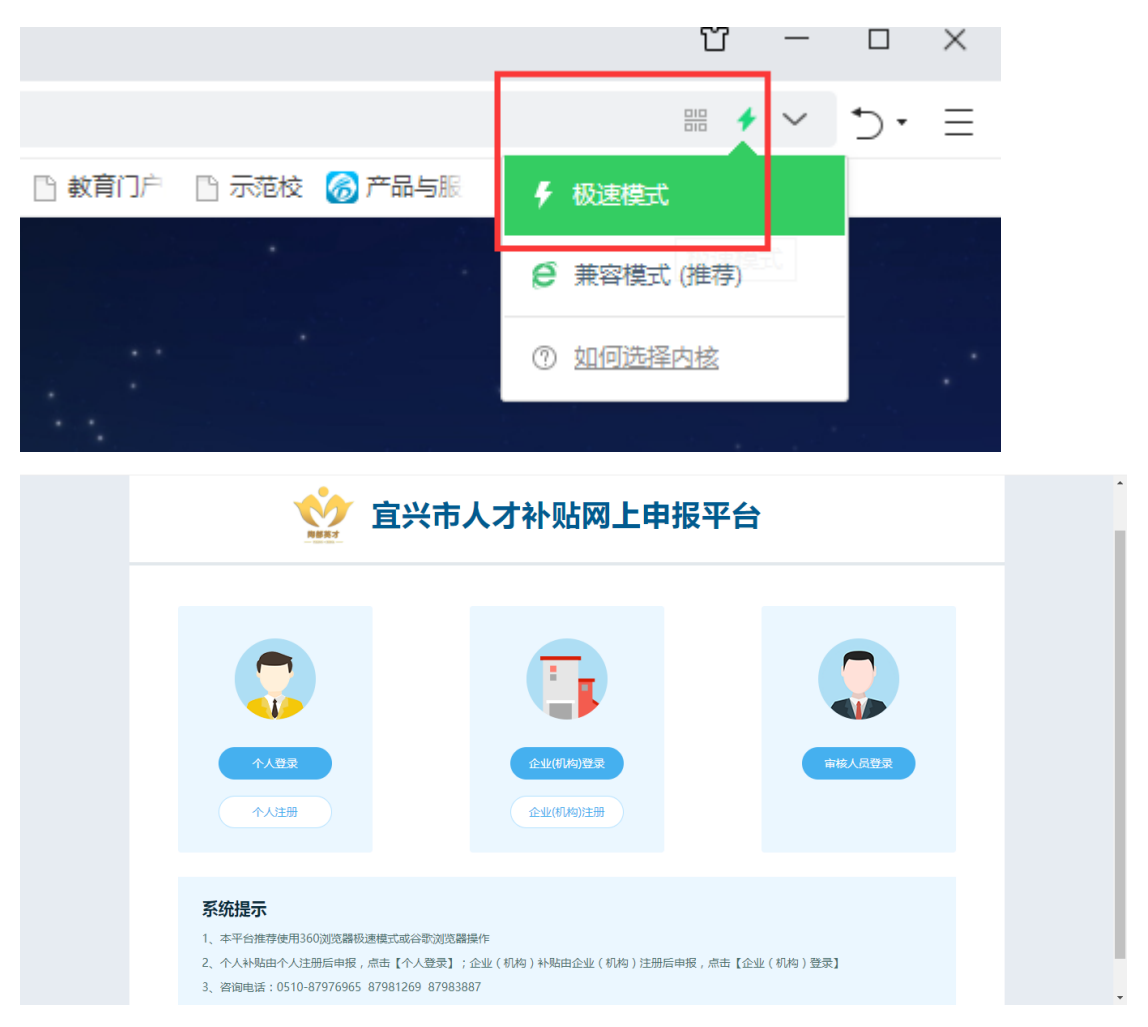

## 二、个人账号注册

点击登录页面"个人注册"链接,进入个人账号注册页面

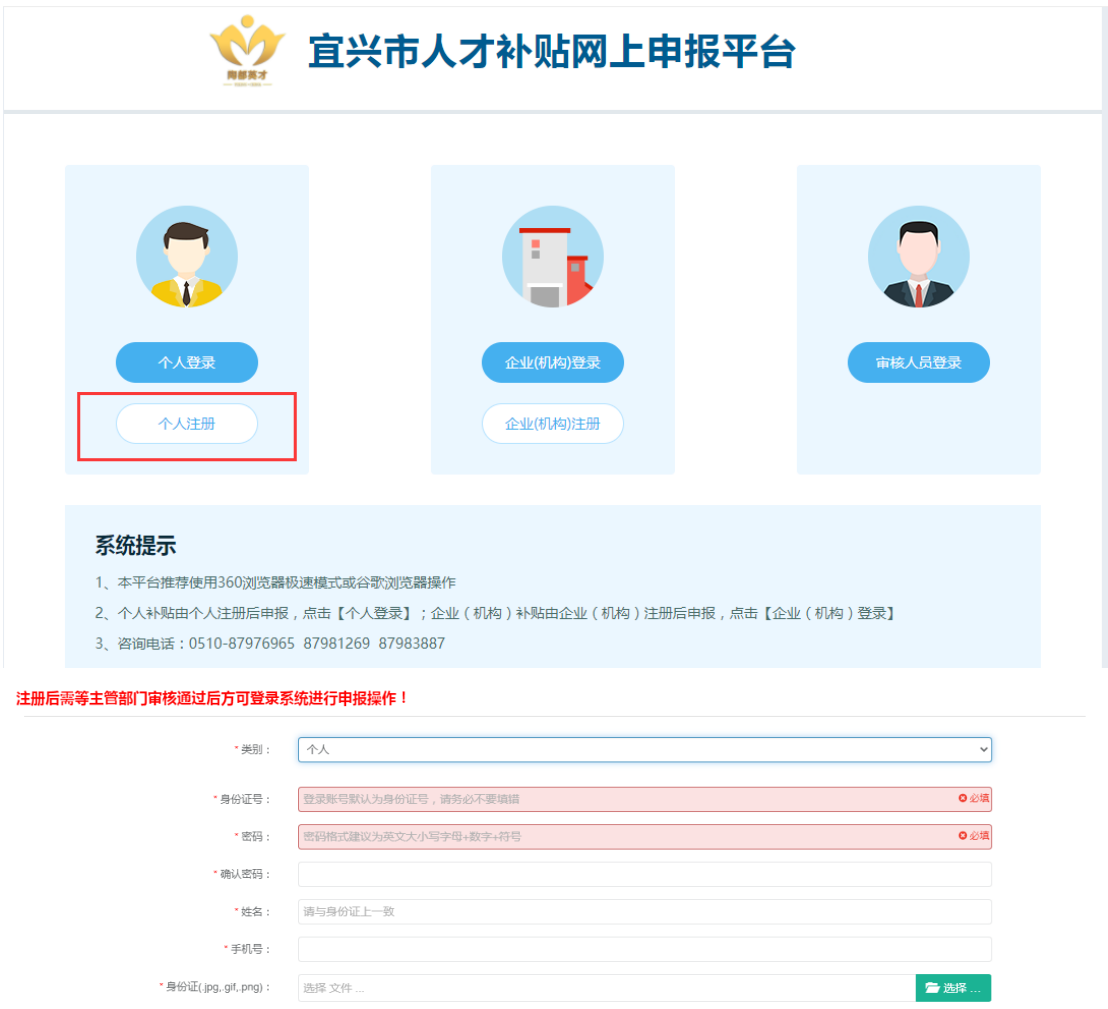

按页面提示选择类别,填写身份证号(登录用户名)、密码、姓 名、手机号,上传身份证扫描件(图片格式),输入验证码后点击【注 册】按钮, 完成个人注册。

- 注册 - 10

**SIBLE** 

\* 验证码:

验证码

注:提交注册后需等人社局主管科室审核通过后才能登录。 三、个人登录

输入身份证号(登录账号)、注册时设定的登录密码即可登录系 统。

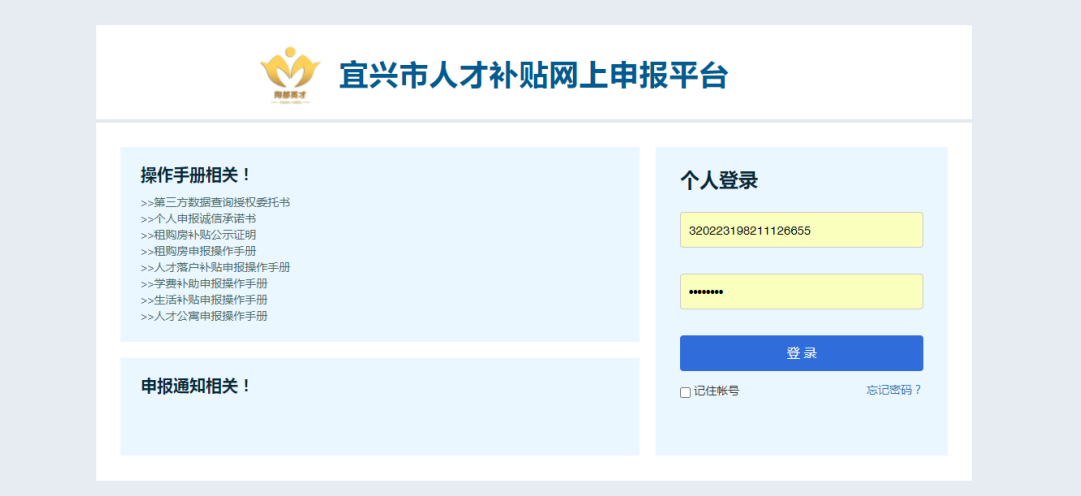

### 四、人才登记

个人(初次申报的引进人才,已登记过的不用再次登记)在申报 之前需要把拟申报人才的基本信息登记入库,待人社局主管科室审核 通过后才能在后续申报时选取该人才。

点击首页【人才登记】图标,进入人才列表页面

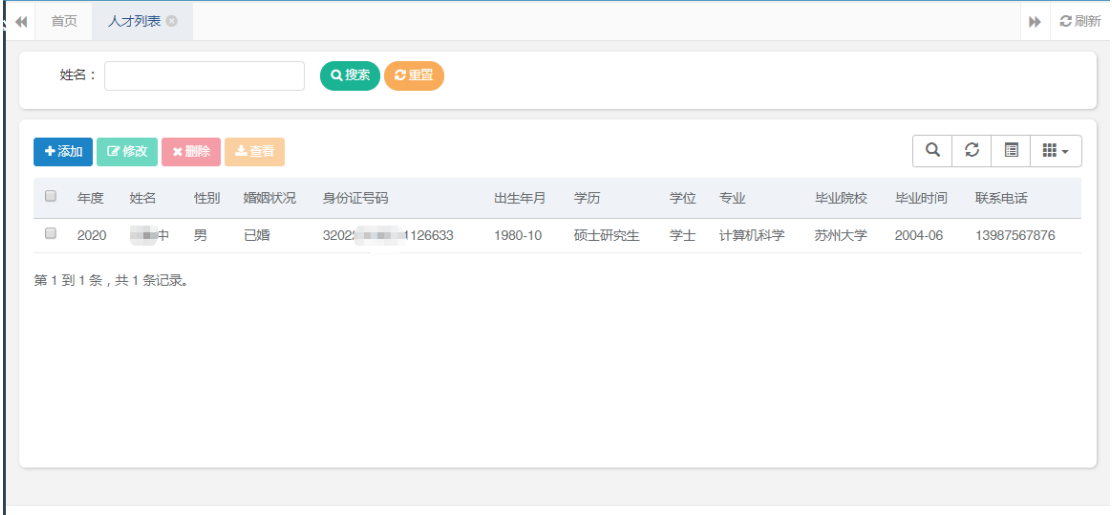

#### 点击【添加】按钮,弹出人才信息添加页面

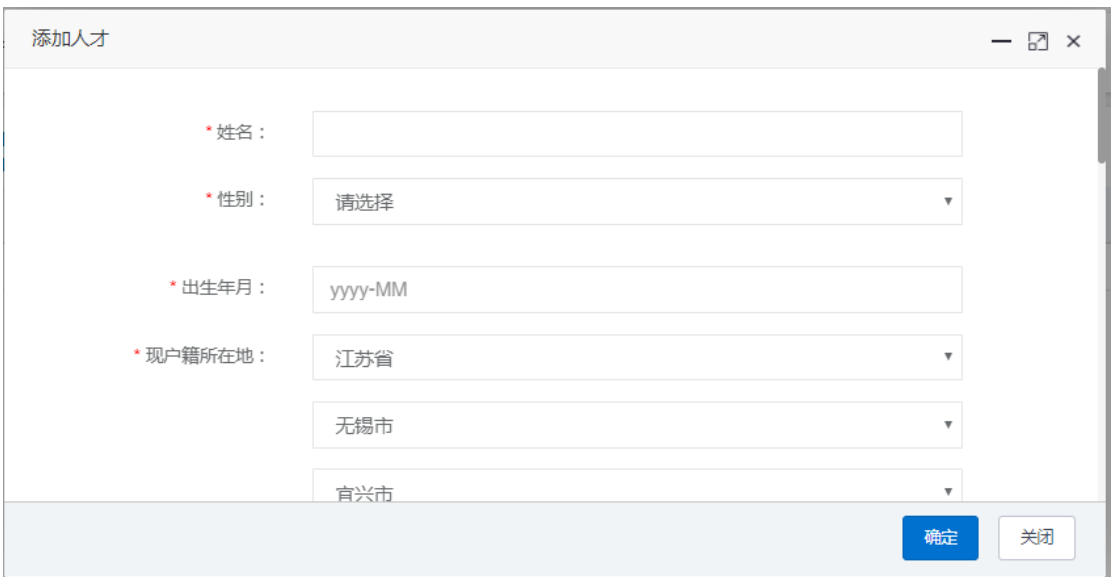

按页面要求(红\*部分为必填项)填写信息,上传相应附件后点 击【确定】按钮,完成人才信息登记,提交至人社局主管科室审核, 审核通过的人才才能申报相应人才政策。

# 注:因为需同时上传多个附件,页面可能略有卡顿,请耐心等待一会。 五、学费补助申报

(1)申报提交

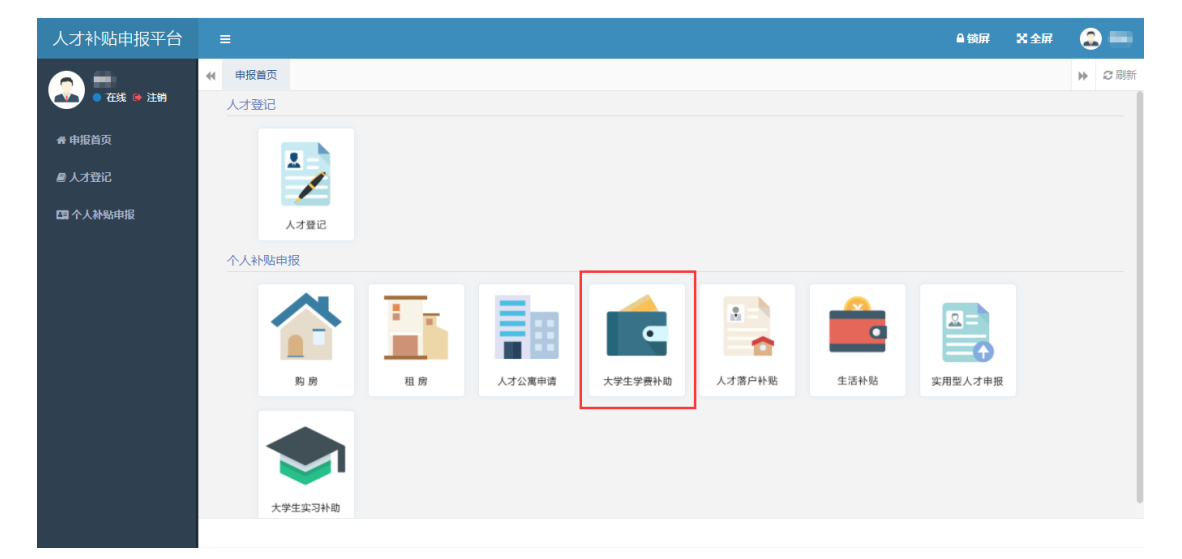

点击首页【大学生学费补助】图标,进入学费补助申报页面

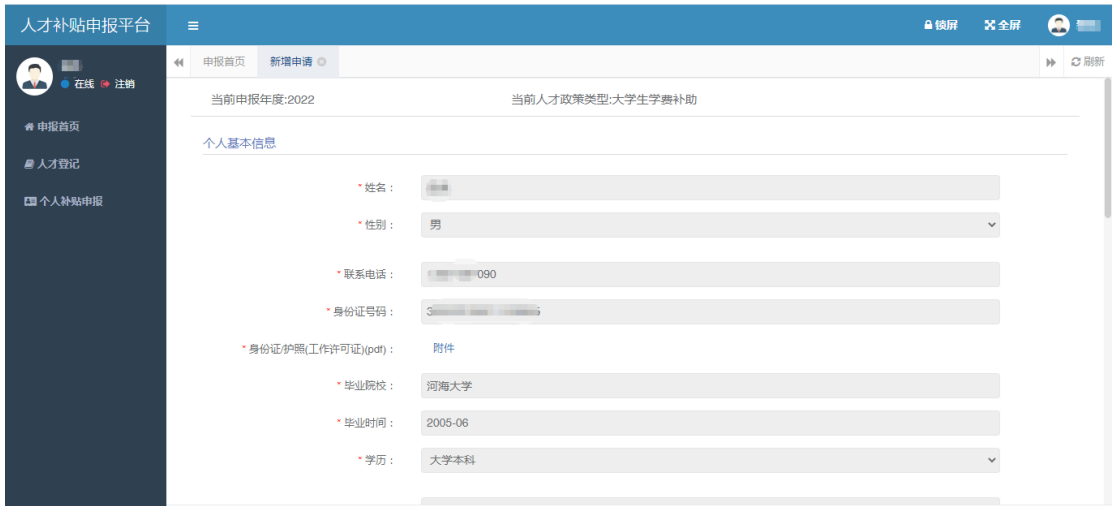

姓名、身份证号、学历、学位等信息从个人已登记的人才信息中 引入,不需填写,其他空白字段按要求填写。填写完成后按附件要求 上传相应附件(PDF 文件)。

注:附件信息为申报时必须上传的内容。

(二)申报跟踪

注:学费补助申报提交之后,可在【个人补贴申报】菜单下查看 审核流程节点和审核结果。

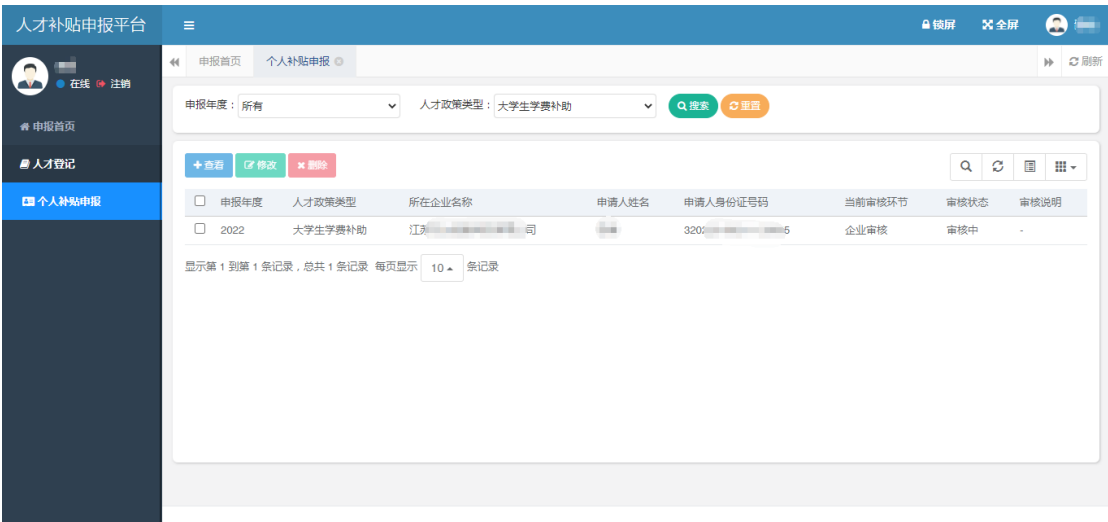

选中一条记录,点击【查看】按钮,可以看到当前审批的节点

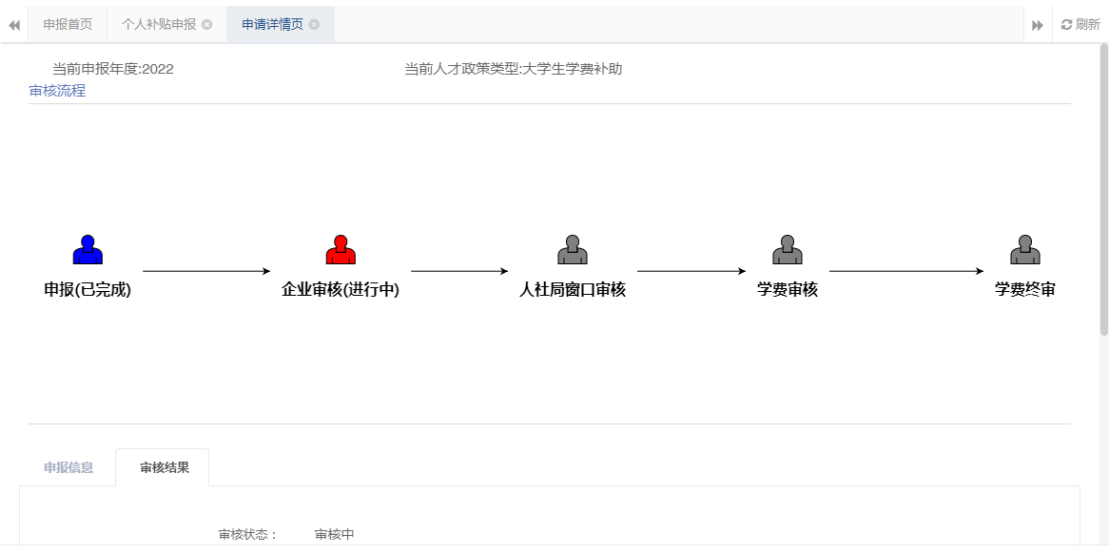

待全部流程审核结束后,可以看到最终审核结果

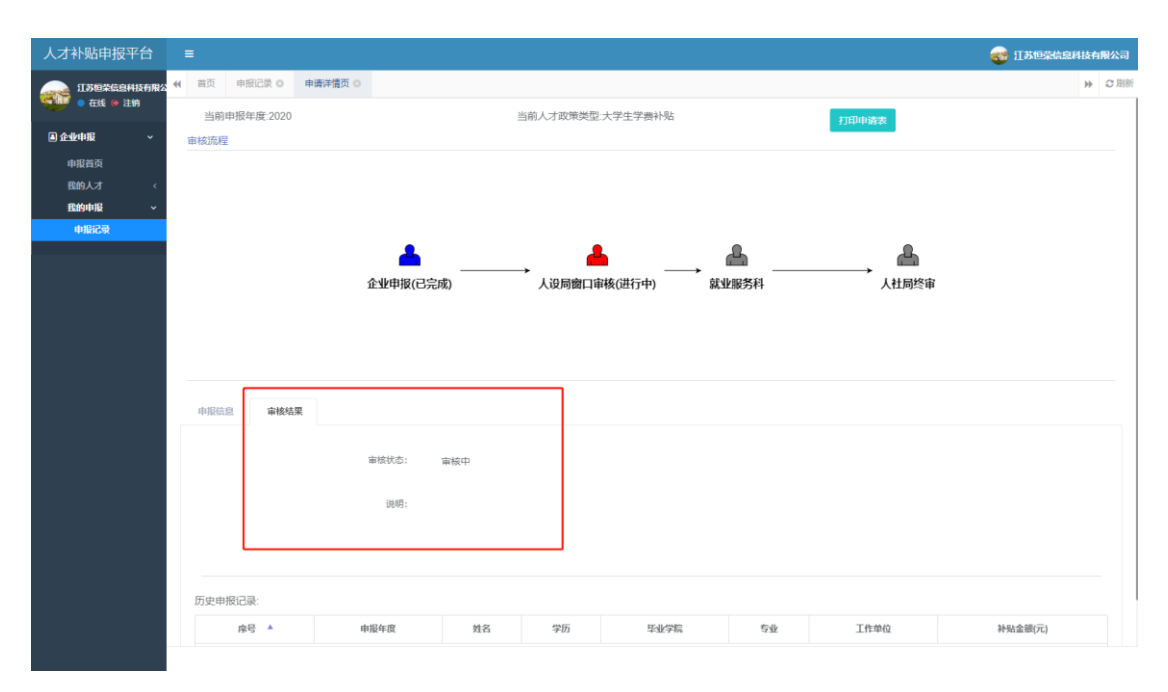

以及往年是否存在历史申报记录

(三)申报表打印

点击【打印申请表】按钮,下载系统生成的 PDF 申请表后打印

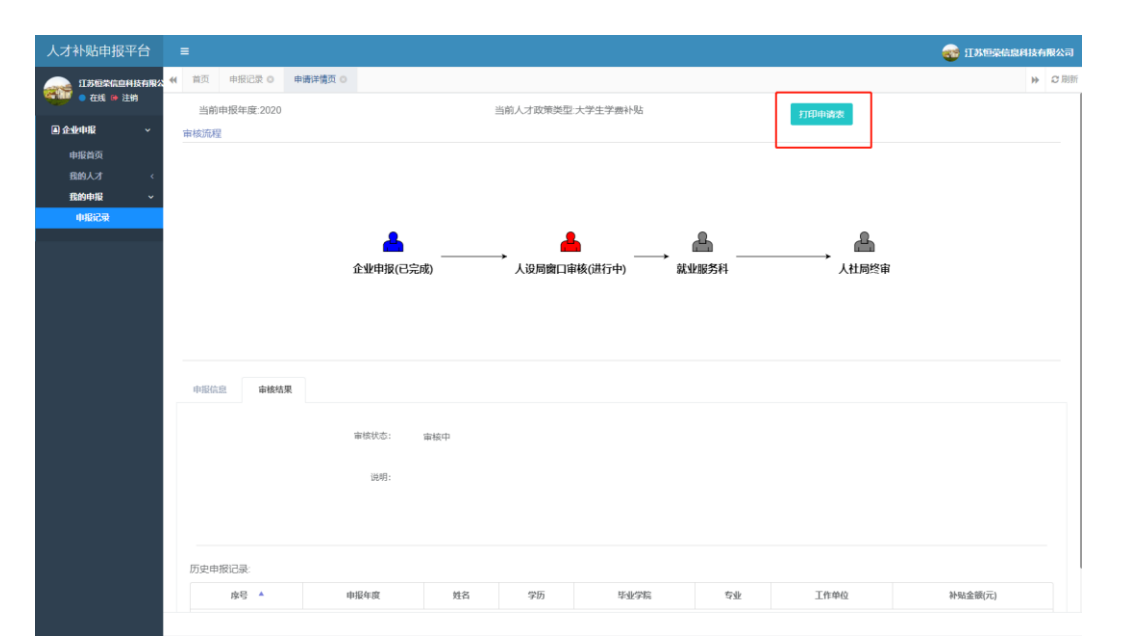

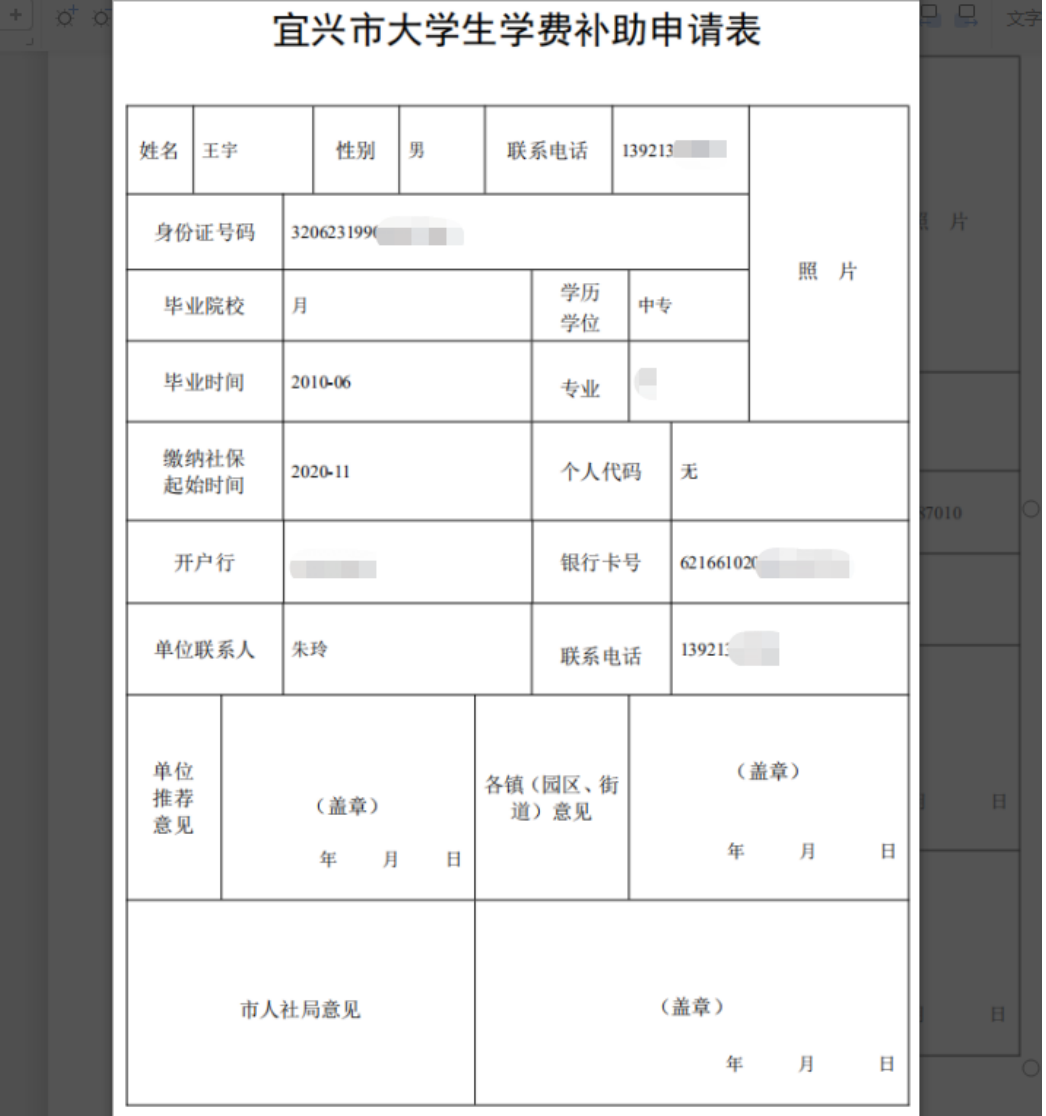